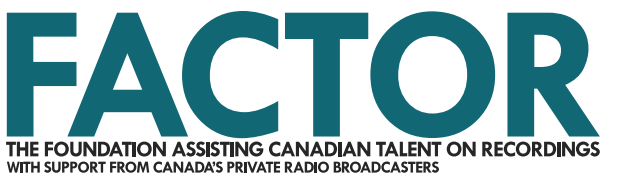

# **Sponsorship Application and Completion Tutorial**

### **2018-2019**

*Published April 1, 2018*

# **How to Complete and Submit Your Application**

# **1. Log in to the portal and create a project.**

Start by going to [portal.factor.ca](https://portal.factor.ca/Default.aspx) and signing in to your account. To create a project and complete an Application, navigate to the Projects Dashboard from the top menu by clicking Projects. When the page refreshes, click the Create New Project button. This will open a new window, so ensure that your pop-up blocker is disabled, or your browser is set up to allow popups from the FACTOR portal. Check our [Pop-Up Tutorial.](https://factorportalprod.blob.core.windows.net/portal/Documents/Updates/FACTOR_Pop-Up_Blocker_Tutorial.pdf)

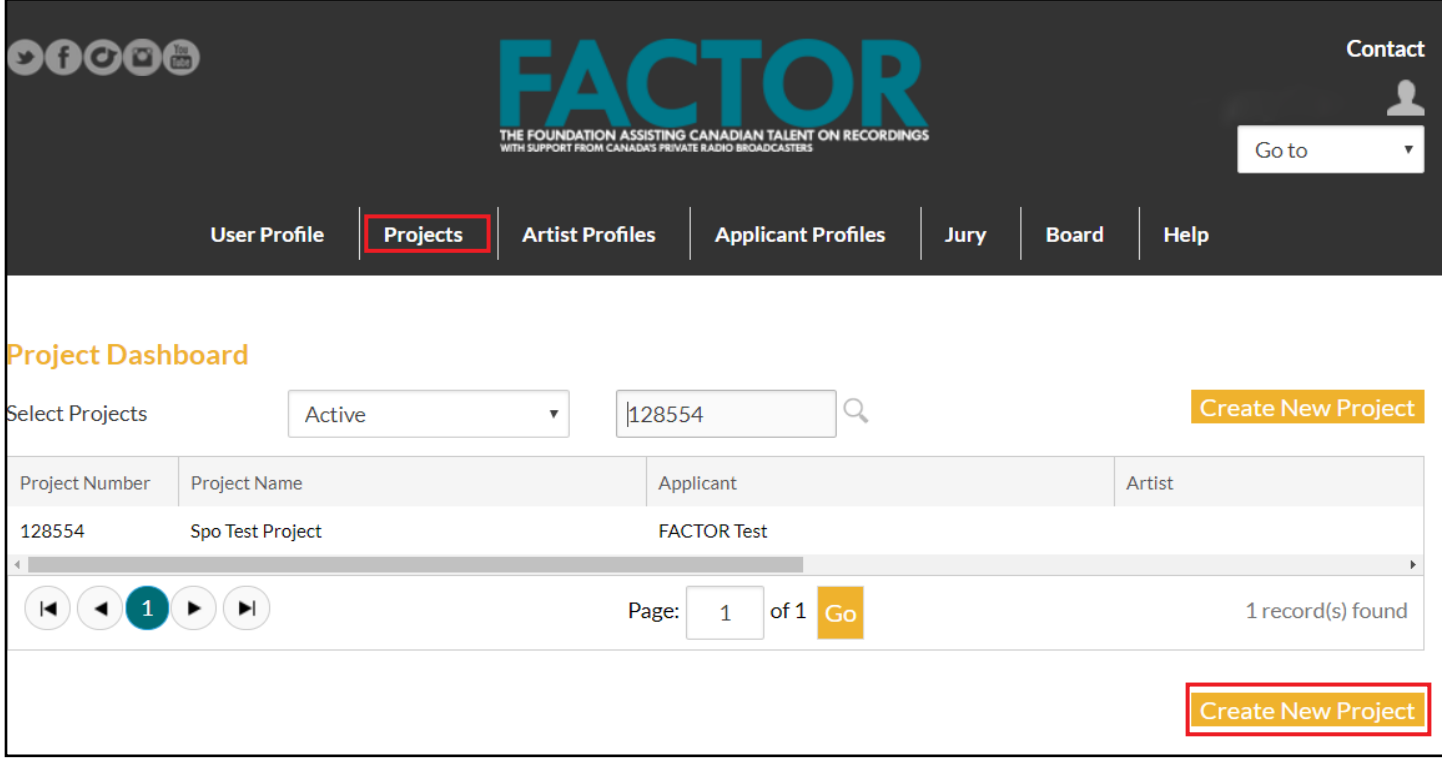

Select the Applicant Profile of the individual, company, or organization that is seeking Sponsorship funding from the Applicant drop-down menu, then select Sponsorship from the Program drop-down menu. Enter a name for your project in the Project Name field, then press the Save button at the top right corner.

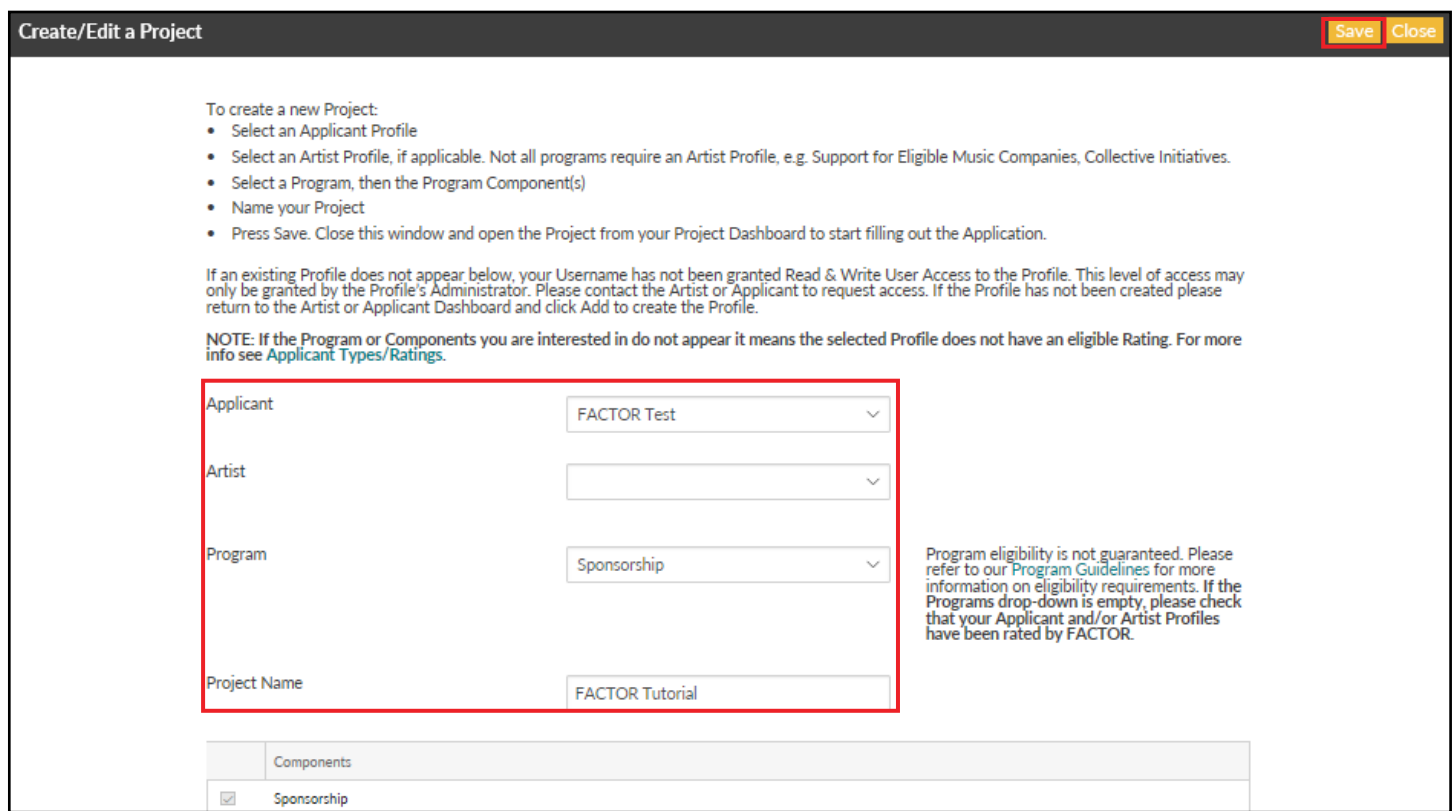

A green bar will appear at the top of the window to confirm that the project has been created successfully. Close this window.

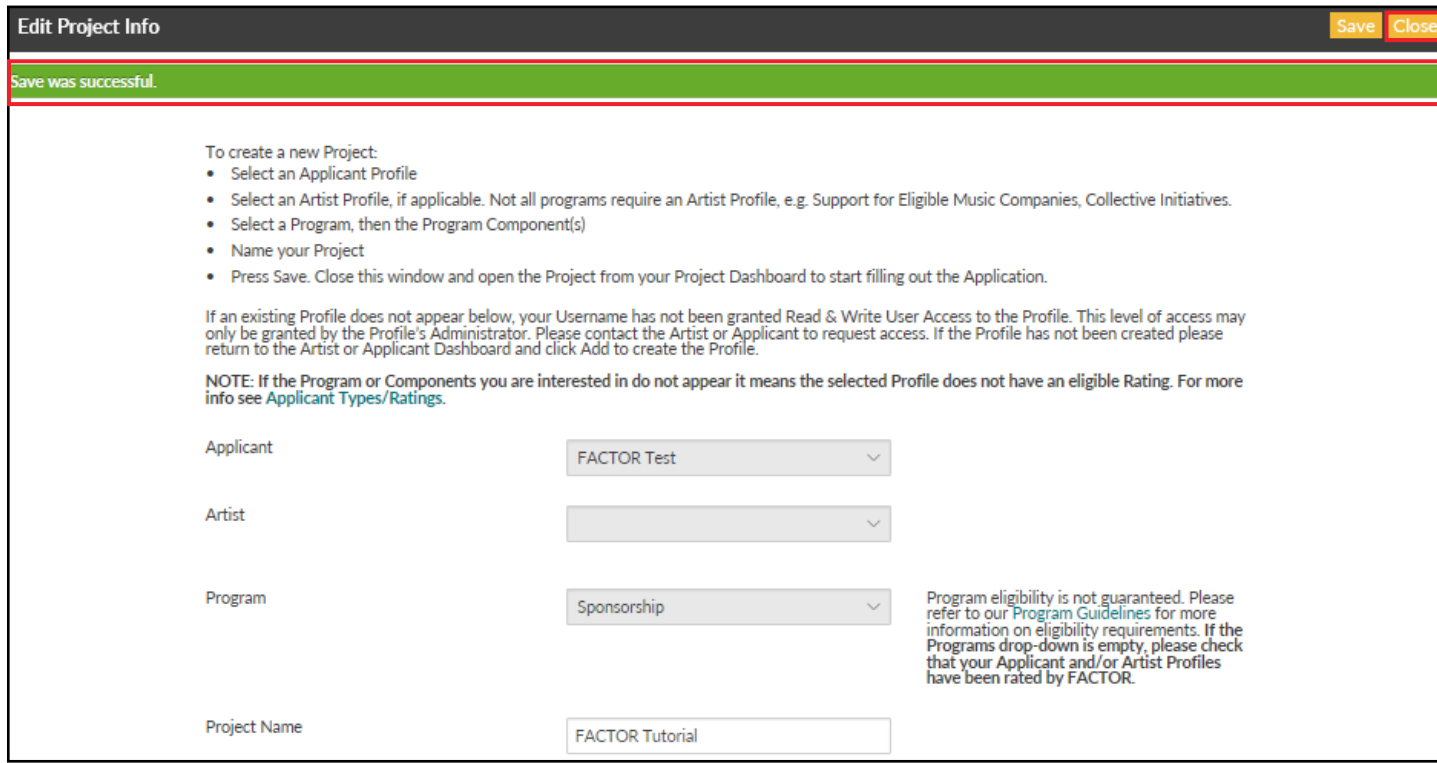

# **2. Open the Application component.**

Back on the Projects Dashboard, you should see your new project. To start filling out the Application, select your new project from the table by clicking on the project name. A new window will open with the Sponsorship Application component.

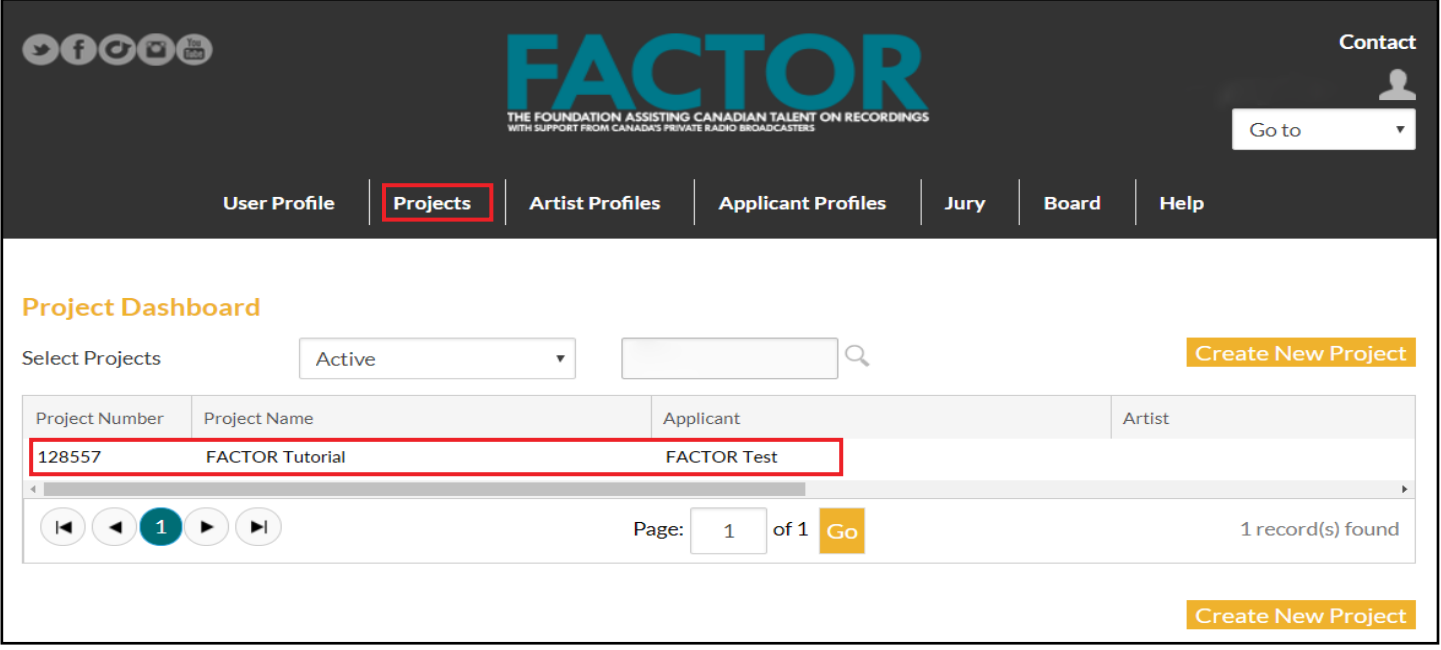

To open the Application form, click on "Sponsorship" under the Component column.

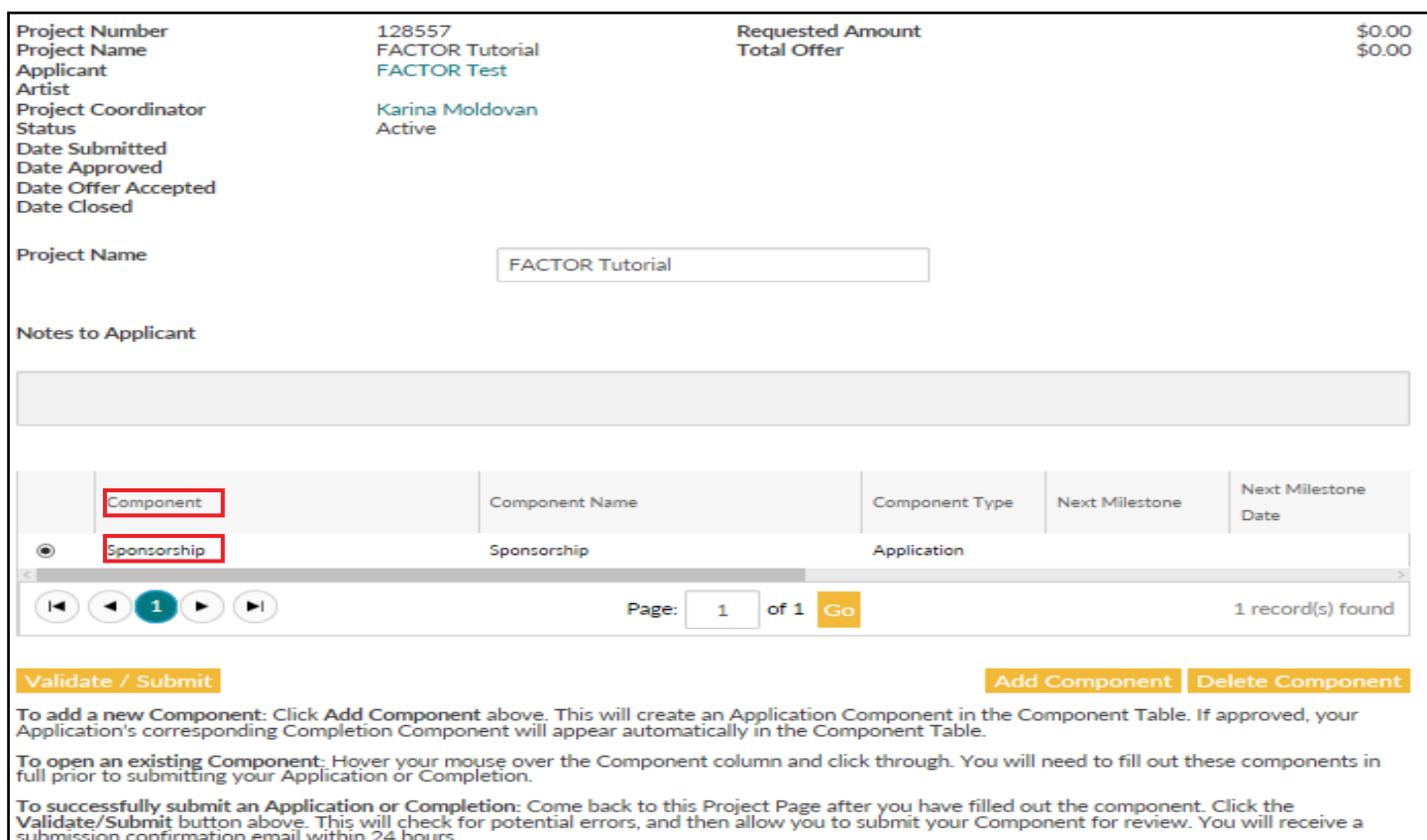

#### This will open a new window. You will see three tabs: Home, Component Information, and Budget.

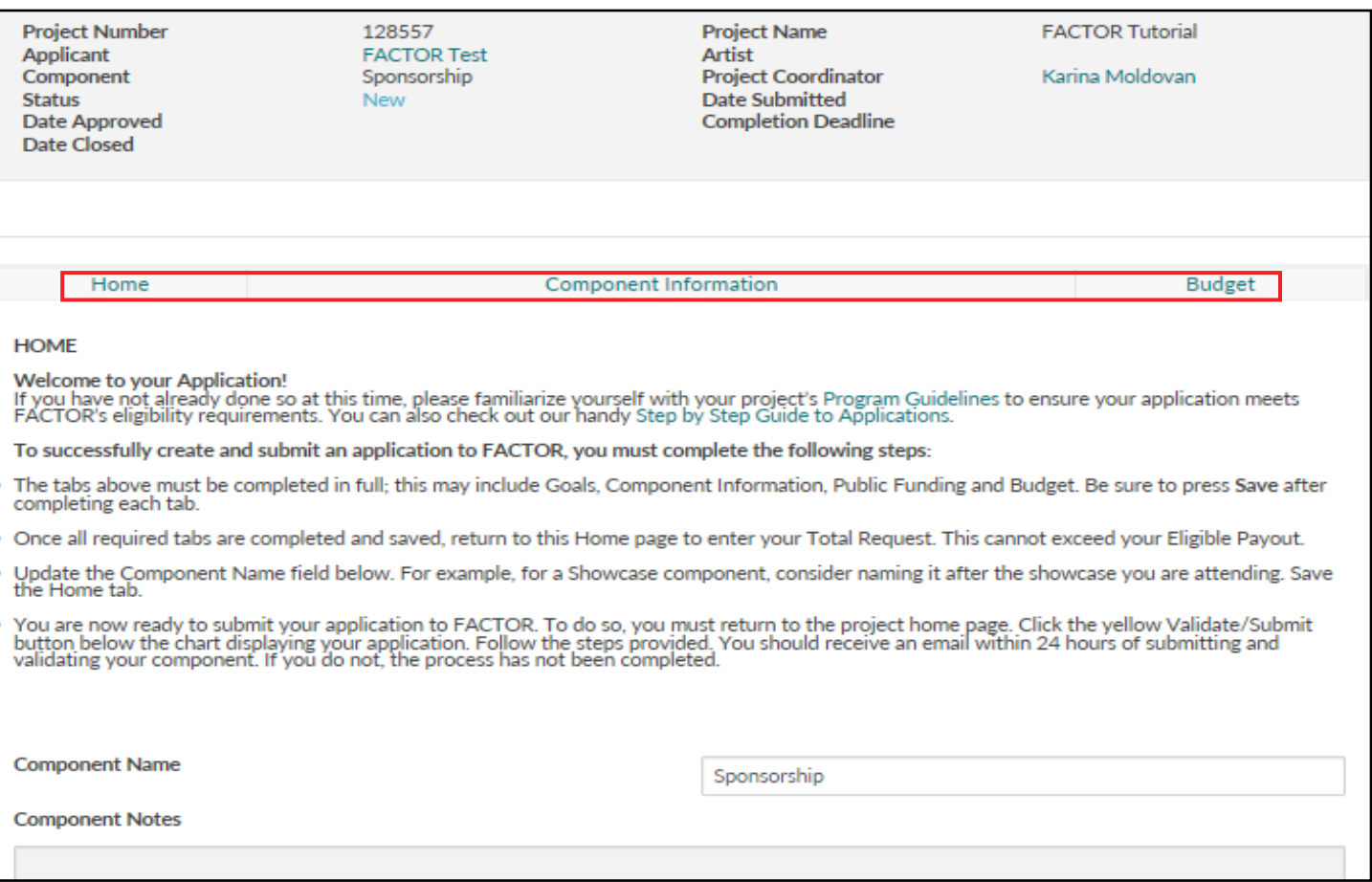

# **3. Fill out the Component Information tab.**

Start by clicking on the Component Information tab. You will enter information about your project. **WARNING: As you're typing your response, do not press the Enter key. This will close the component window.**

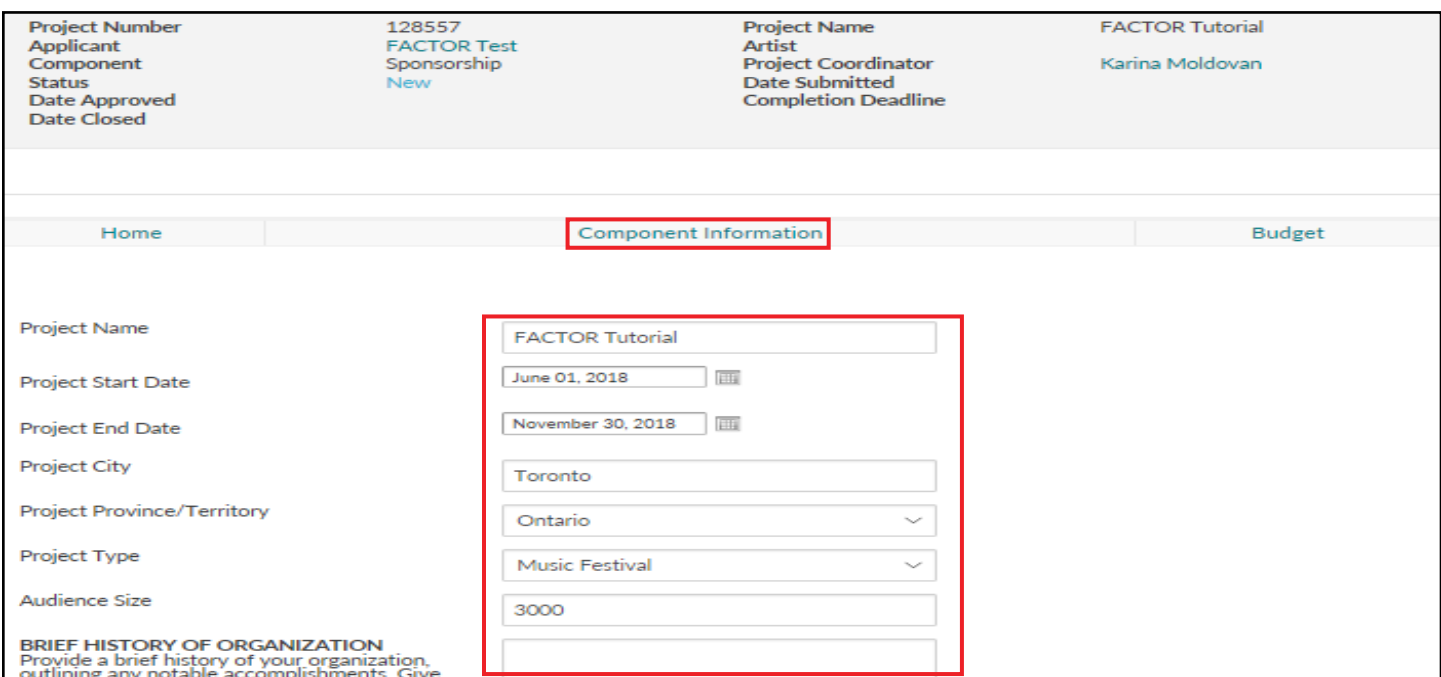

**Sponsorship Application and Completion Tutorial | Published April 1, 2018 4**

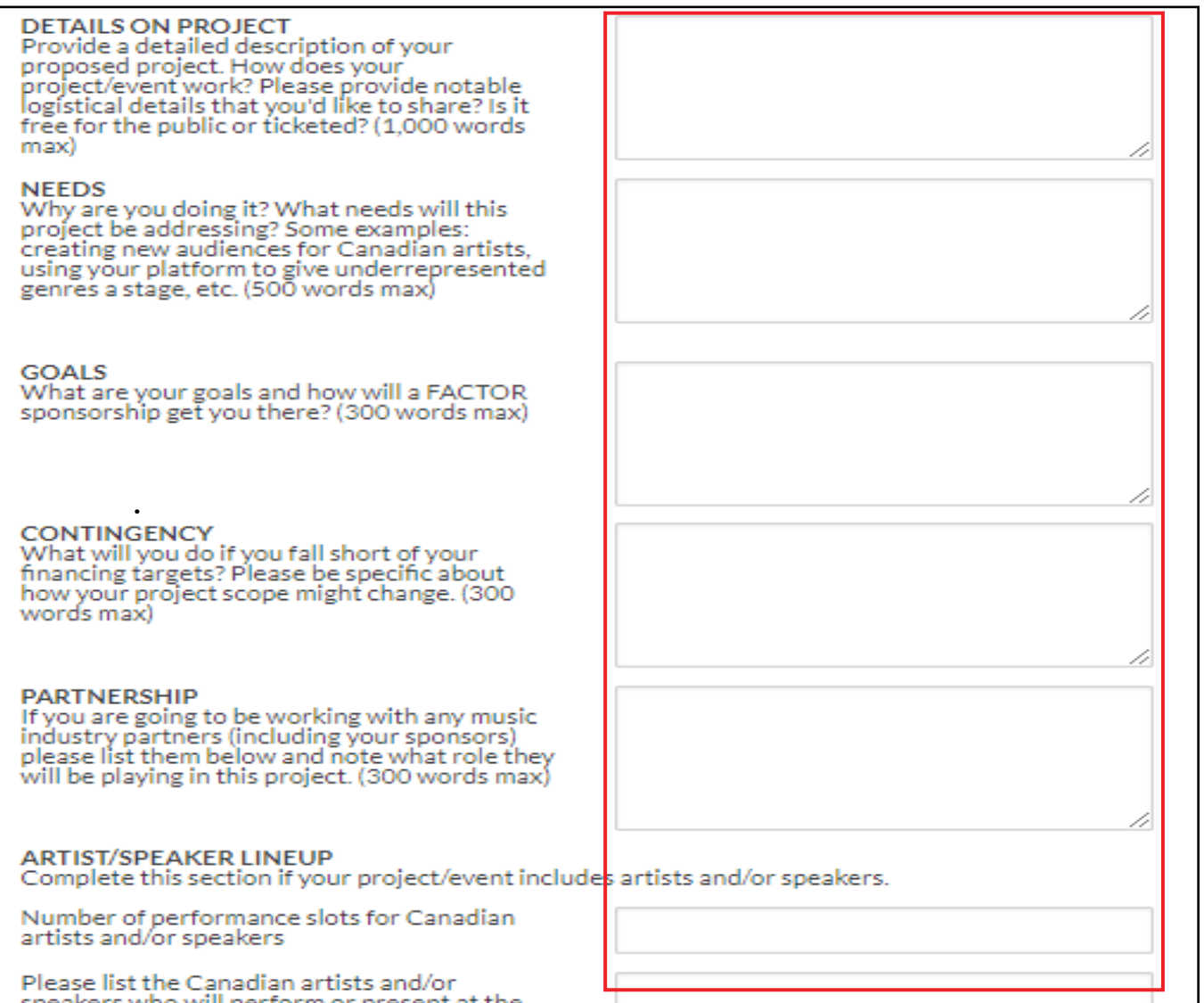

Complete the following questions:

- Project Name, Project Start Date, Project End Date, Project City, Project Province/Territory, Project Type, Audience Size, Project Details, Project Needs, and Goals are all required.
- You are encouraged to provide information on contingency plans and any project partners.

• If your project or event includes artists and/or speakers, you should complete the Artist/Speaker Lineup section.

• Finally, there is a space at the bottom to upload any additional support materials, such as a sponsorship deck. To upload a file, click on the paperclip icon. A new window will open. Click the Select button to select the saved file from your computer. The window will refresh and display the File Name, which you may rename. Press the Save button in the top right corner. A green bar will appear at the top of the window to confirm that the file has been saved successfully. Close this window.

When you are finished with this page, or if you would like to return to your application later, be sure to press the Save button at the top right corner.

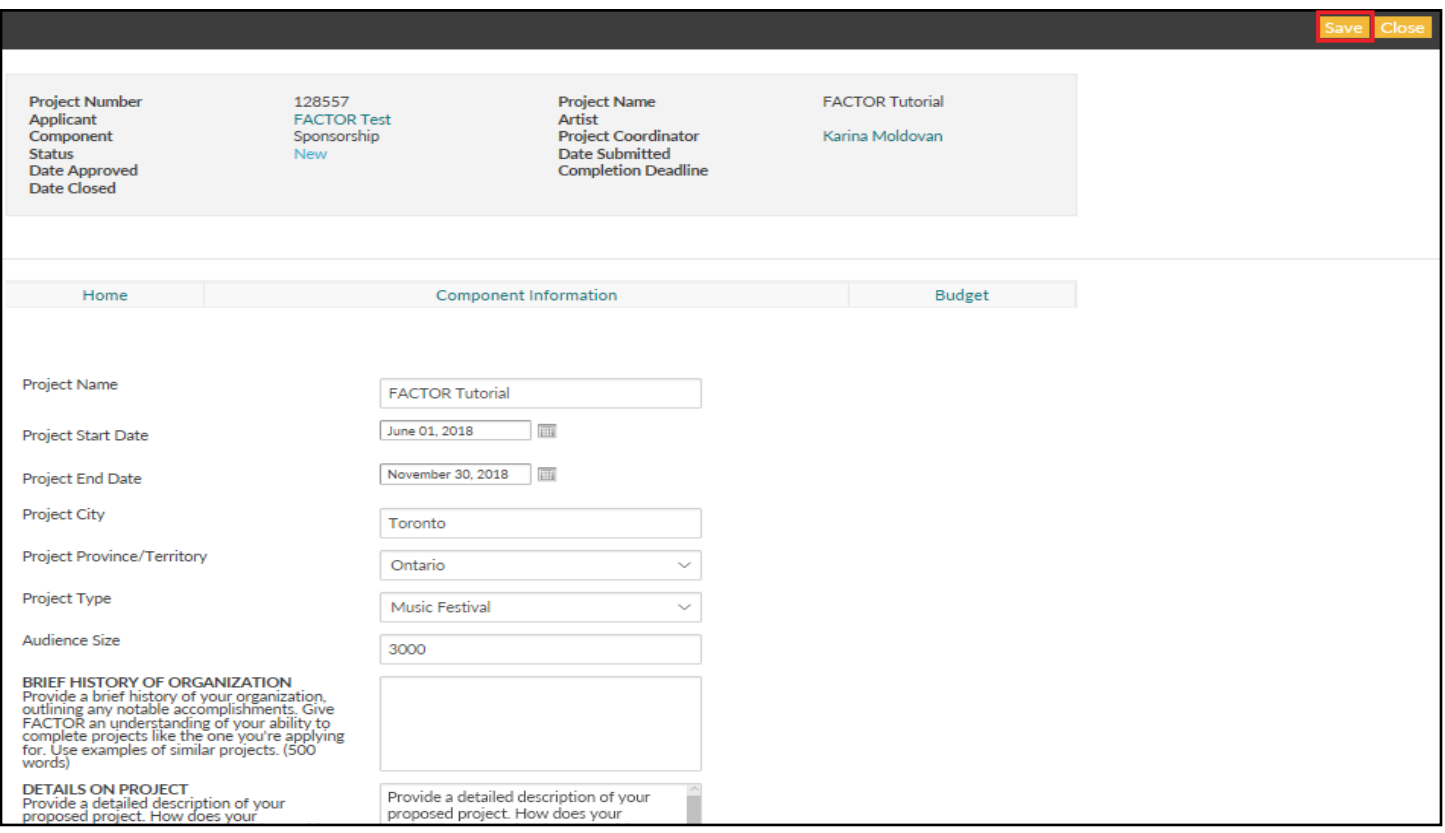

## **4. Complete your Application Budget spreadsheet and upload it to the Budget tab.**

Next, click on the Budget tab. You will need to fill out and upload [FACTOR's Application Budget Spreadsheet.](https://factorportalprod.blob.core.windows.net/portal/Documents/Application_Budget_Sponsorship.xlsx) The Application Budget must be uploaded in an Excel file format. If you do not have access to Microsoft Excel, the budget form is compatible with the following free options: [Google Sheets](https://www.google.ca/sheets/about/) and [Open Office](https://www.openoffice.org/).

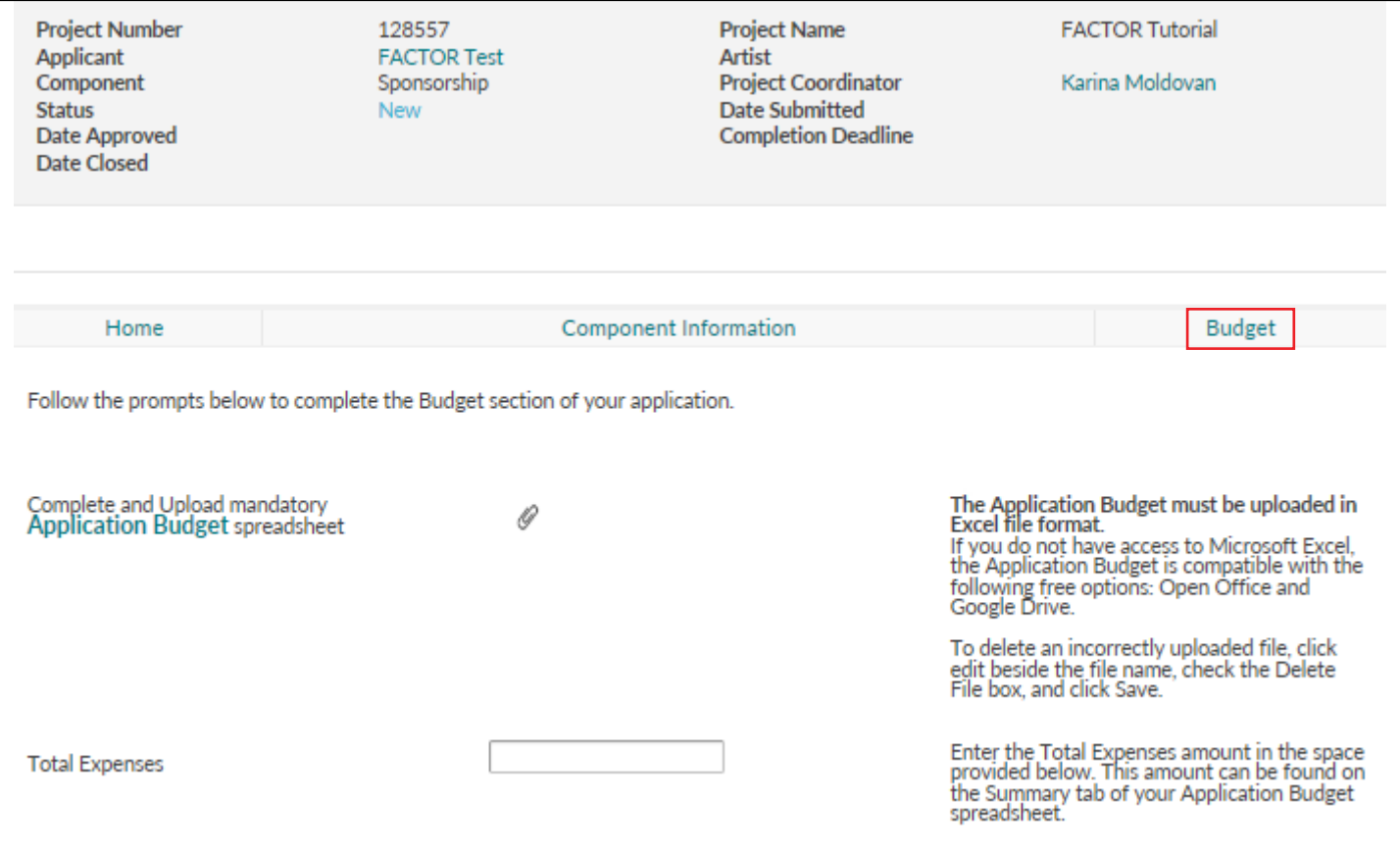

In the Application Budget Spreadsheet, follow the instructions at the top of the Revenue and Expenses tabs to complete the budget spreadsheet. On the Summary tab, you will find the Total Expenses amount.

Navigate back to the Budget tab of the Application in the FACTOR portal and enter the Total Expenses amount from your budget spreadsheet.

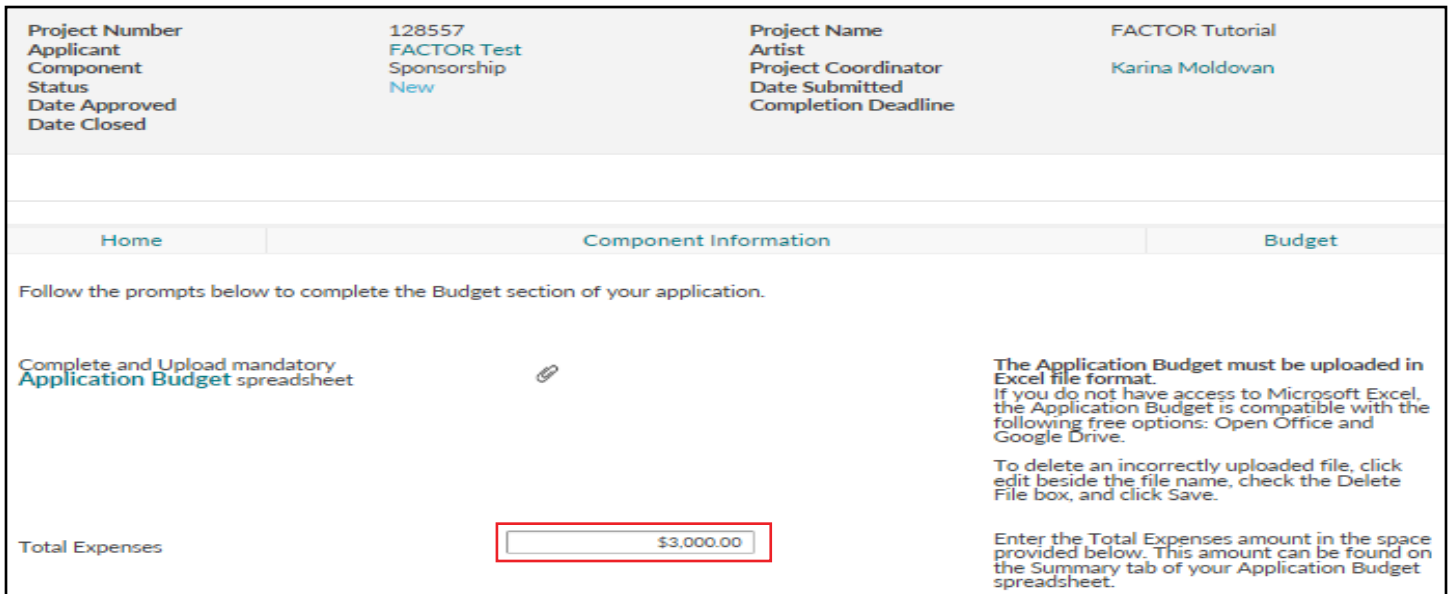

Upload your completed Application Budget Spreadsheet in Excel format by clicking on the paperclip icon. A new window will open. Click the Select button to select the saved Excel file from your computer.

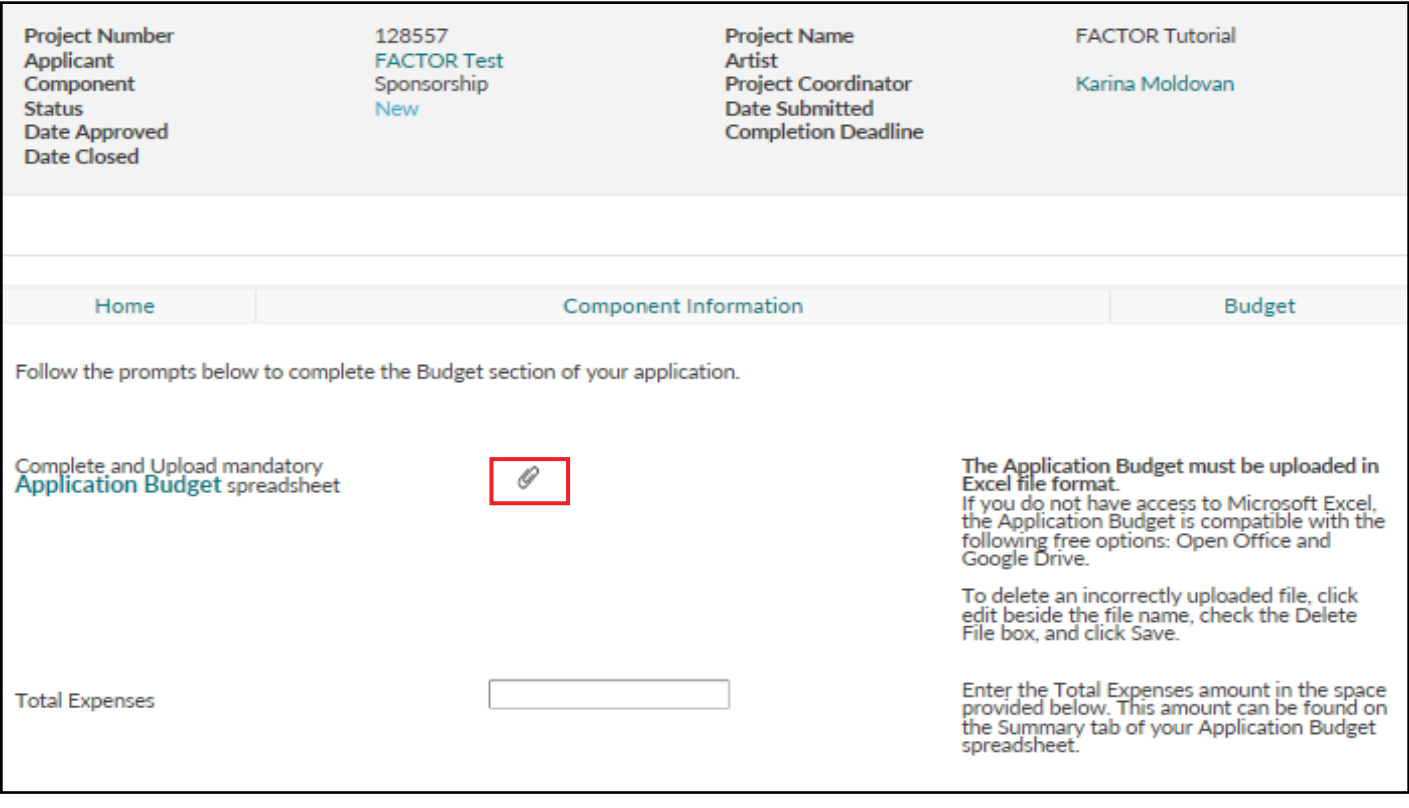

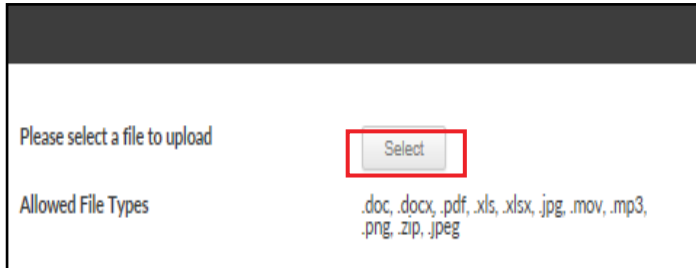

The window will refresh and display the File Name, which you may rename. Press the Save button in the top right corner. A green bar will appear at the top of the window to confirm that the file has been saved successfully. You may close the file upload window.

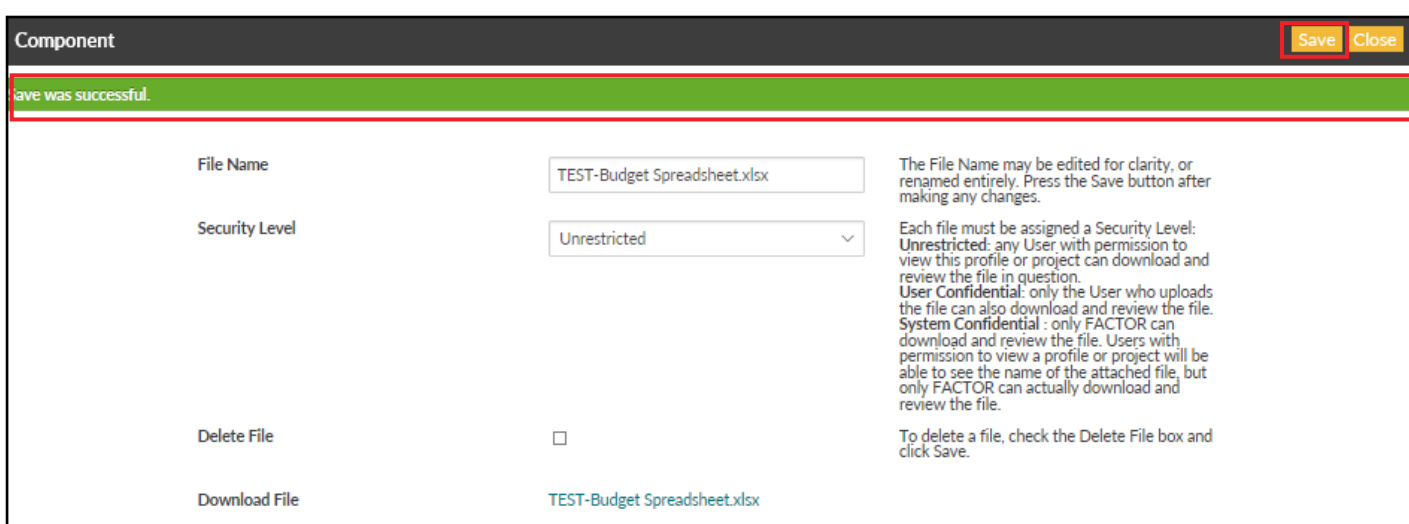

**Sponsorship Application and Completion Tutorial | Published April 1, 2018 8**

#### **5. Enter your Total Request on the Home tab.**

Next, click on the Home tab of the Component window. You will see an updated summary of your Total Expenses and the Eligible Payout (the maximum amount you are able to request from FACTOR). Enter your FACTOR Sponsorship funding request amount in the Total Request field, then press the Save button in the top right corner. Once the page has saved successfully, close this window.

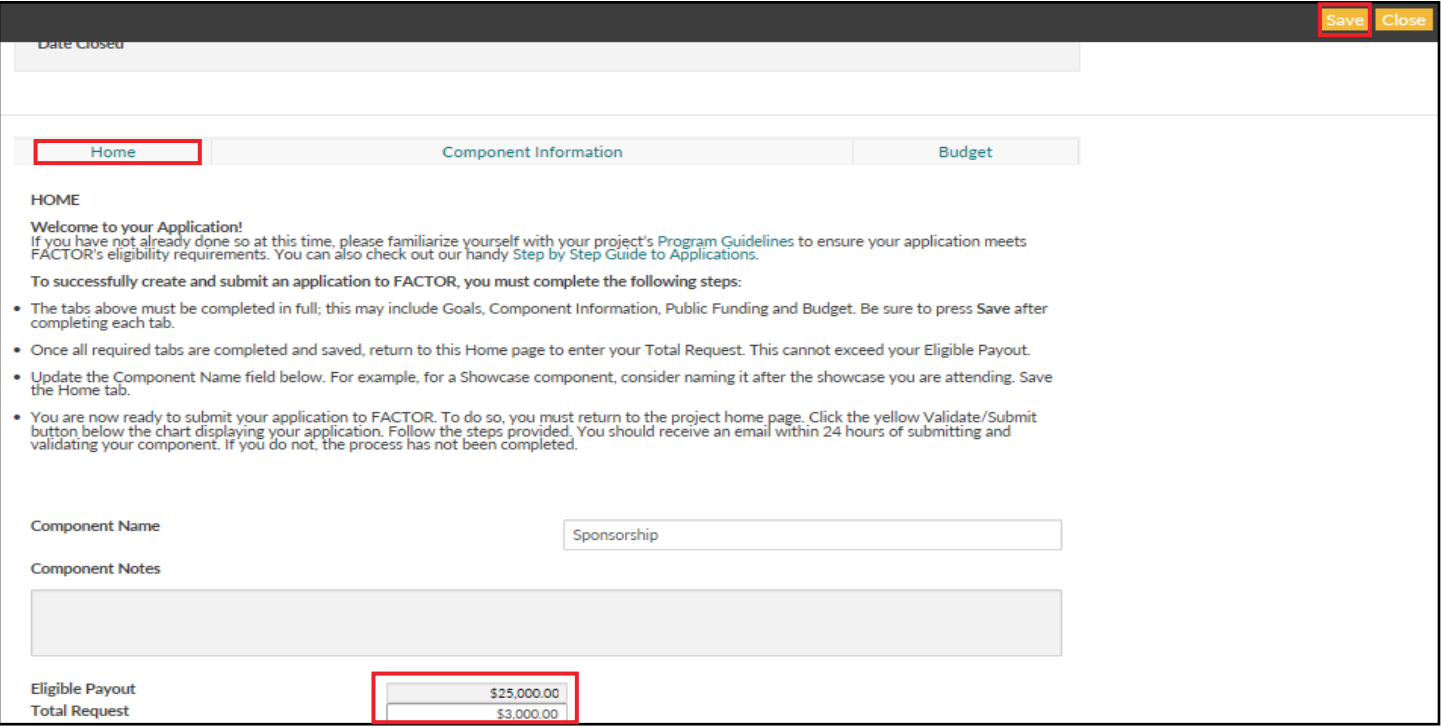

#### **6. Validate and submit your completed Application.**

Back in the Project window, you are now ready to submit the Application for review. Click the Validate/Submit button. This will open a new window.

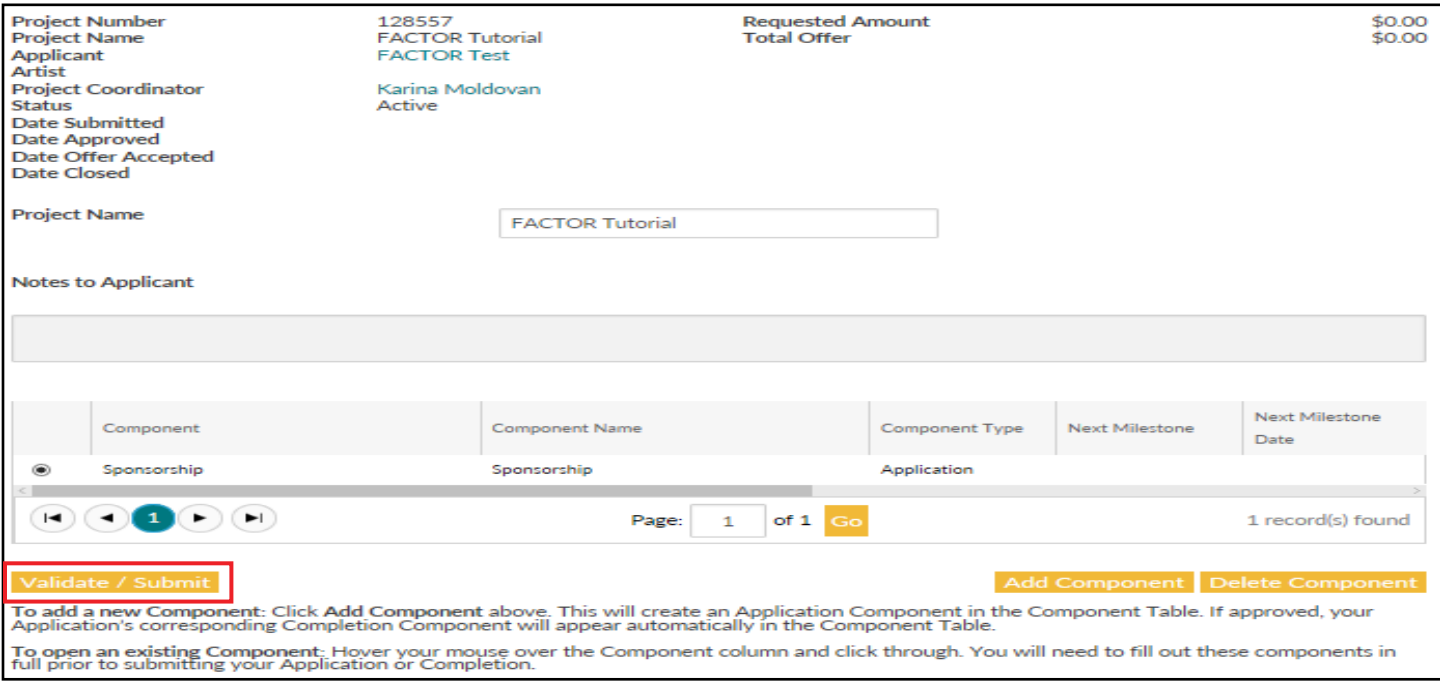

#### Click the Validate Components button.

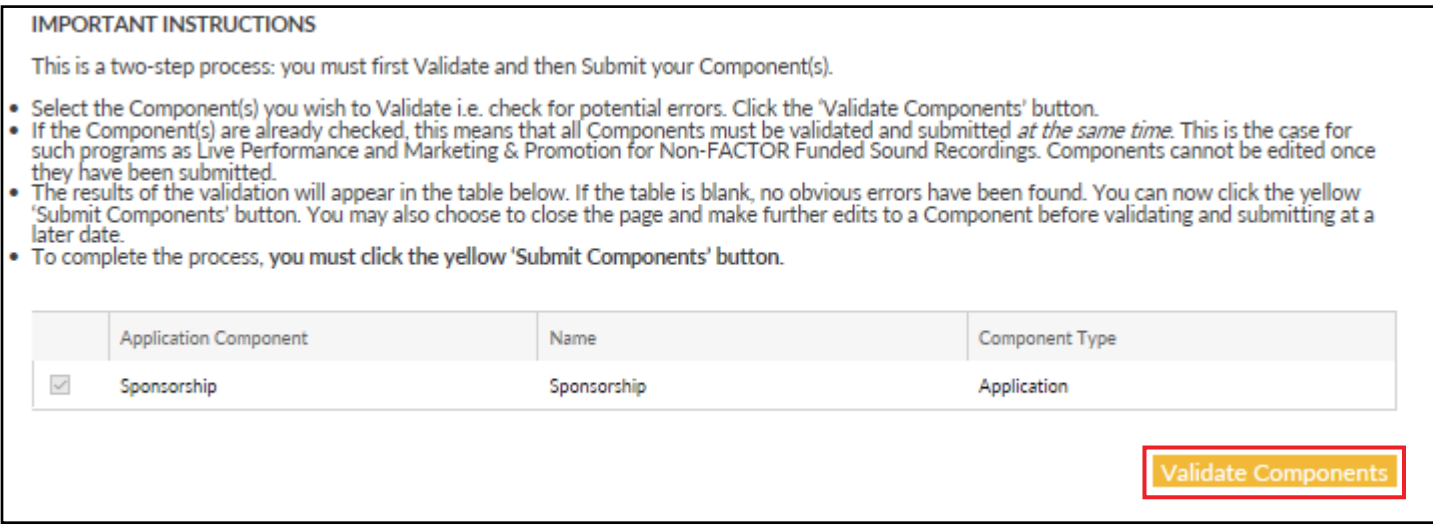

The system will check for any missing information that you must correct back in the application form. Otherwise, proceed by clicking the Submit Components button.

#### **IMPORTANT INSTRUCTIONS**

This is a two-step process: you must first Validate and then Submit your Component(s).

- 
- Select the Component(s) you wish to Validate i.e. check for potential errors. Click the 'Validate Components' button.<br>If the Component(s) are already checked, this means that all Components must be validated and submitted they have been submitted.
- The results of the validation will appear in the table below. If the table is blank, no obvious errors have been found. You can now click the yellow Submit Components' button. You may also choose to close the page and make further edits to a Component before validating and submitting at a later date.
- . To complete the process, you must click the yellow 'Submit Components' button.

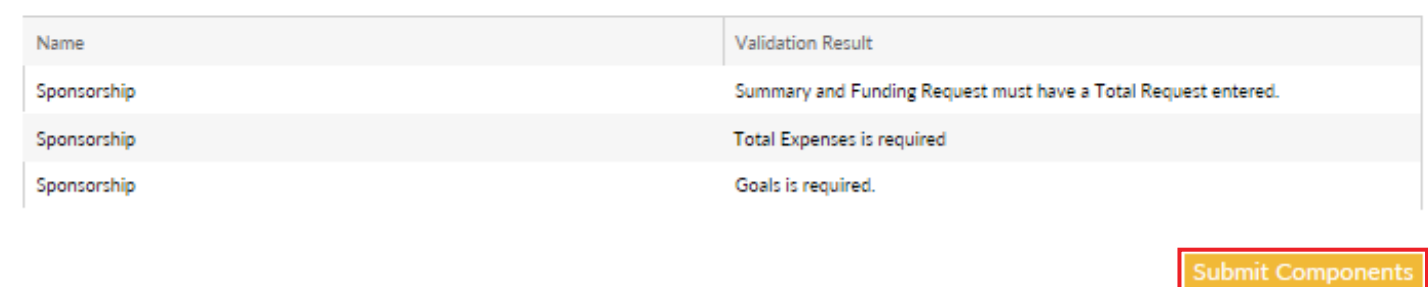

You will be prompted to agree to the Terms of Use and Privacy Policy, and confirm that the information provided is accurate. Check the four boxes to confirm, then click the Confirm button.

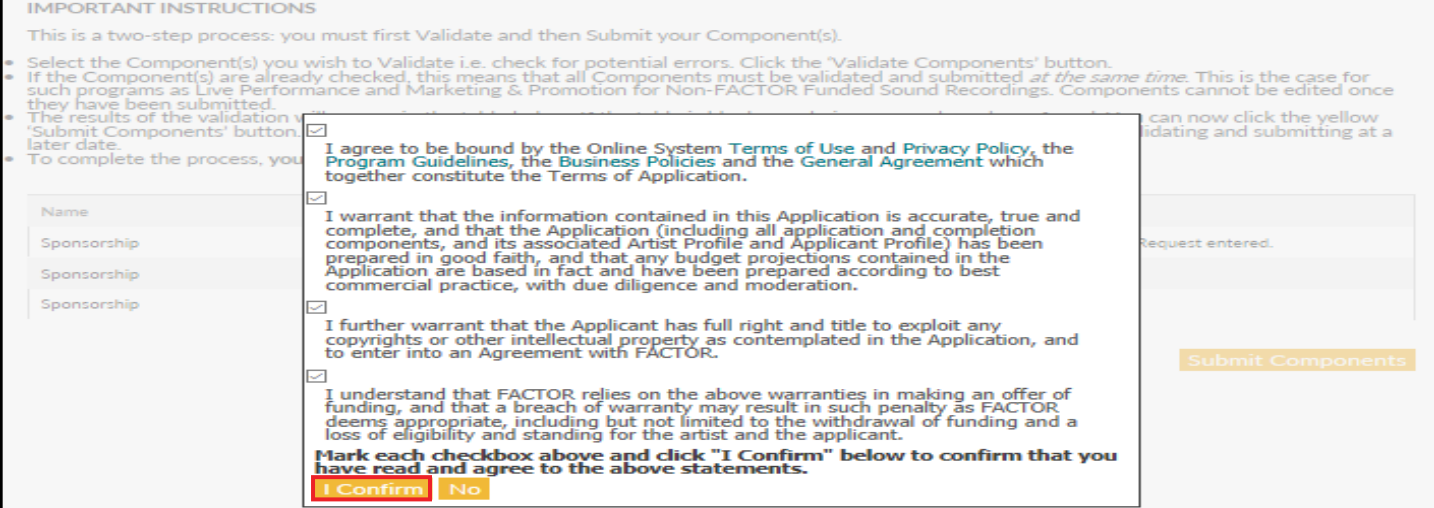

A green bar will appear at the top of the window to confirm that the component was submitted successfully. Within ten minutes, you should also receive confirmation via email that the Completion was submitted.

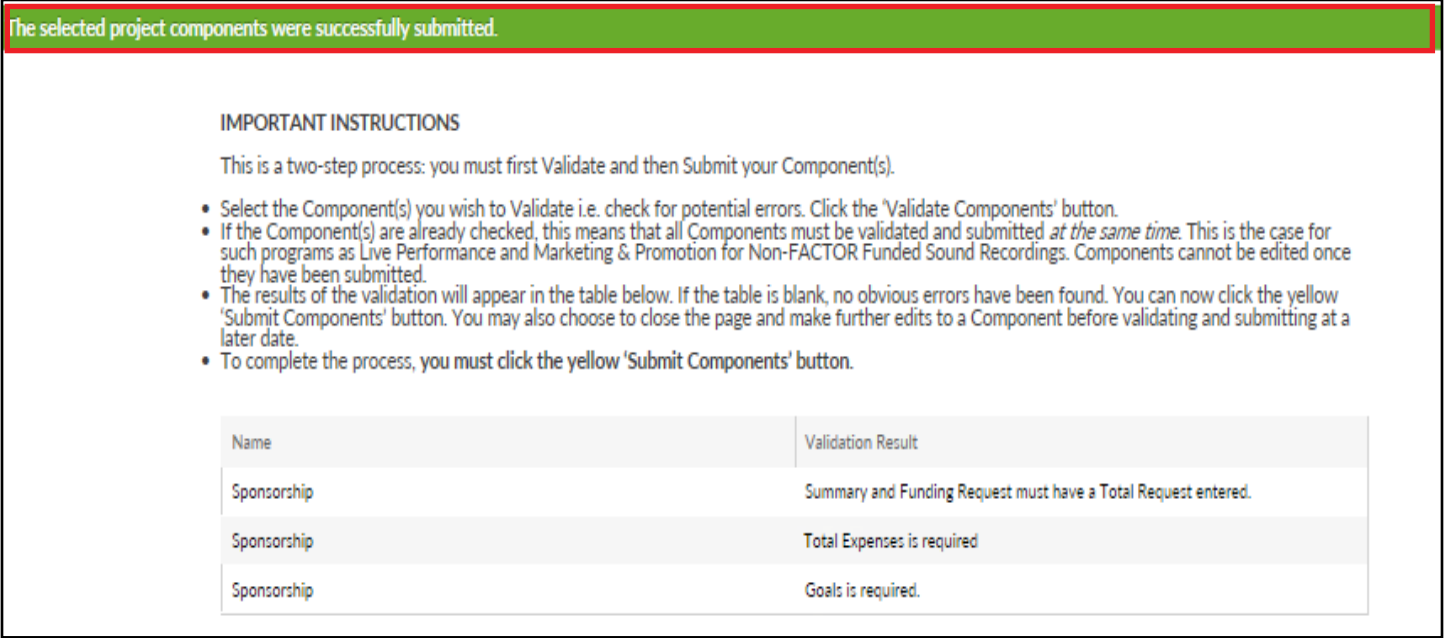

Within 2 weeks, you will receive an email from your Project Coordinator confirming that the Completion has been reviewed and is satisfactory.

Congratulations! You have completed your Sponsorship project with FACTOR.

# **How to Complete and Submit Your Completion**

If your Application is approved, FACTOR will set a deadline for you to submit a Completion, where you will report on the results of your project. This deadline is set for four months after the end date of the project. You will receive a reminder email to go to the portal and fill out the Completion. You do not need to wait until you receive the reminder to fill out the Completion, but you should not fill out the Completion before your project has ended.

#### **1. Log in to the portal and open your project.**

Go to portal.factor.ca and sign in to your account. Navigate to the Projects Dashboard from the top menu by clicking Projects. Select your project from the table by clicking on the project name. A new window will open with the Sponsorship Application and Completion Components.

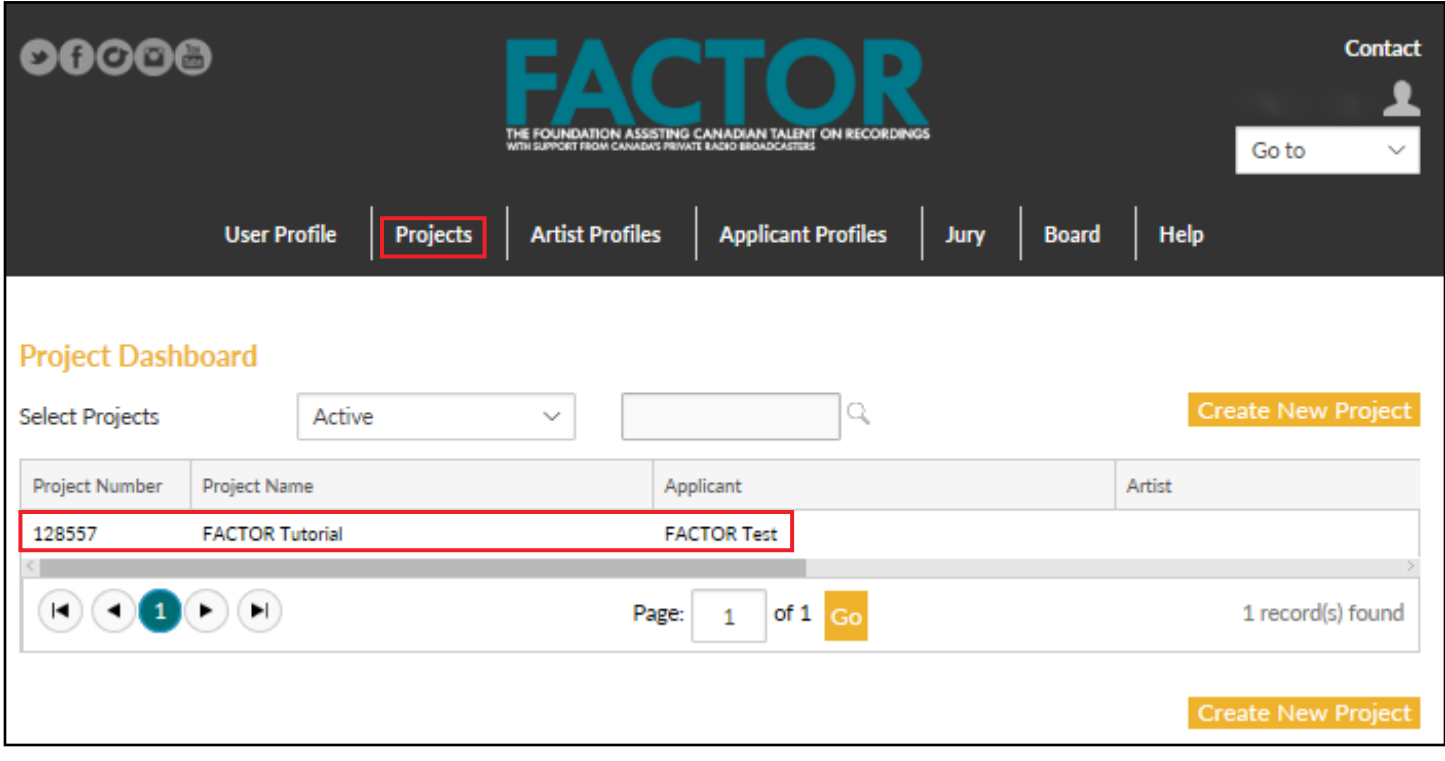

## **2. Open the Completion component.**

To open the completion, you must click on the name of the component found in the "Component" column. Look at the "Component Type" column and make sure you've selected the one marked Completion, rather than Application. This will open a new window.

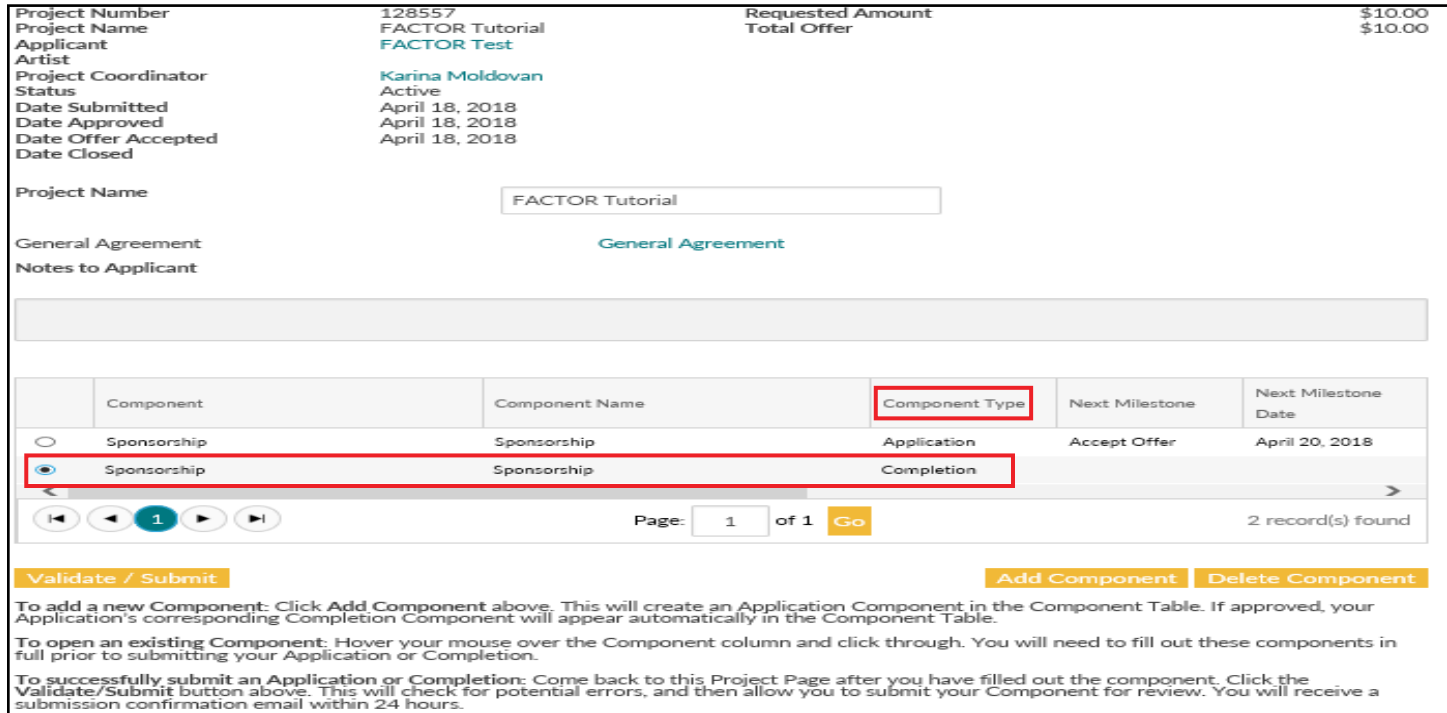

#### **3. Fill out the Component Information tab.**

You will see five tabs: Home, Component Information, Milestones (a list of project deadlines), Transactions (record of project payment transactions), and Correspondence (emails and notifications related to the project). Start by clicking on the Component Information tab. Some information from the application has been copied over to the Completion. Check that these details are still correct, or make updates as necessary. Complete the remaining questions about the results of the project. **WARNING: Do not press the Enter key when typing in a text field. This will close the window.**

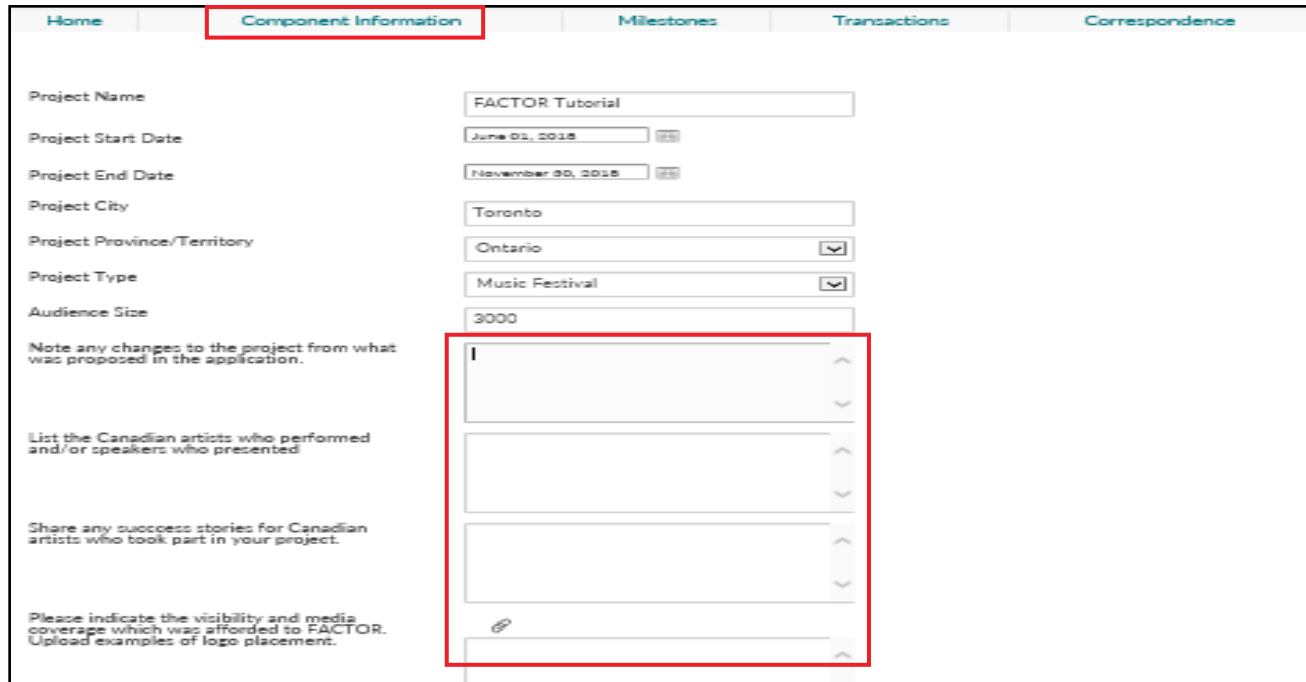

#### **4. Enter your final Total Request amount on the Home tab.**

Click on the Home tab. You will see a summary of the Offer Amount, Payments Previously Issued, and the Total Amount Available. Because Sponsorship offers are usually paid in full as an advance, the Total Amount Available will usually be \$0.00. Enter the Total Amount Available amount into the Total Request field, then press Save. Once the page has saved successfully, close this window.

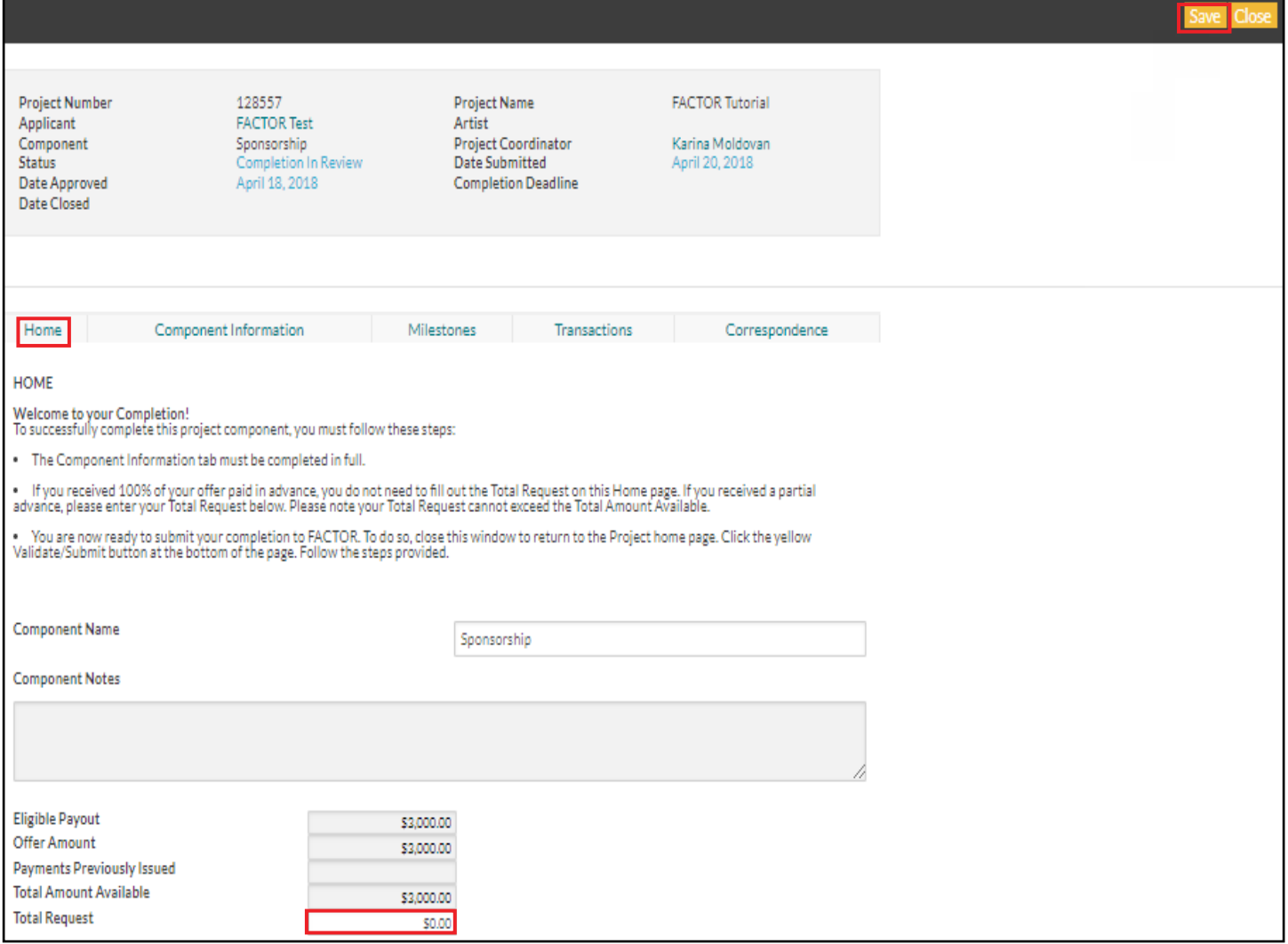

## **5. Validate and submit your completion.**

Back in the Project window, you are now ready to submit the Completion for review. Click the Validate/Submit button. This will open a new window.

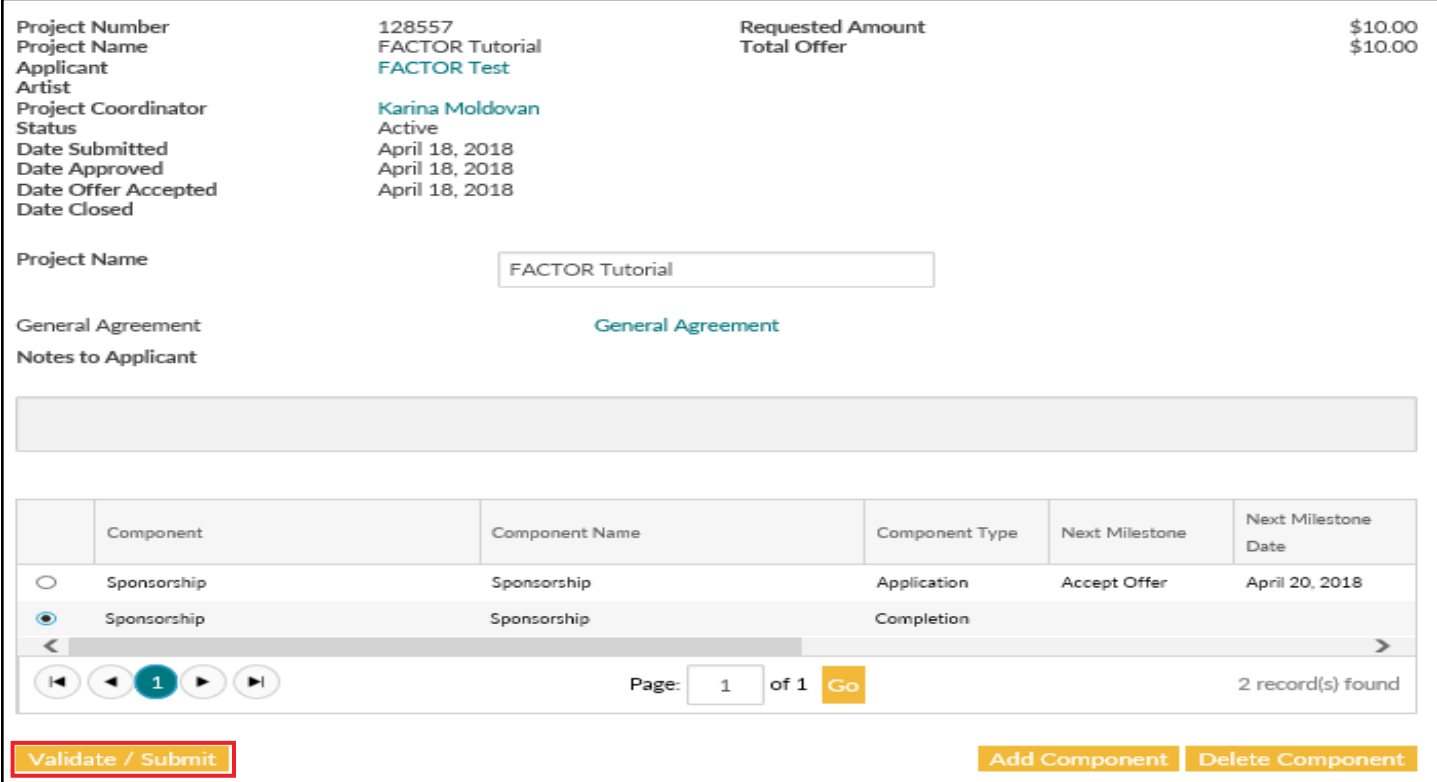

Click the Validate Components button. The system will check for any missing information that you must correct back in the Completion form. Otherwise, proceed by clicking the Submit Components button.

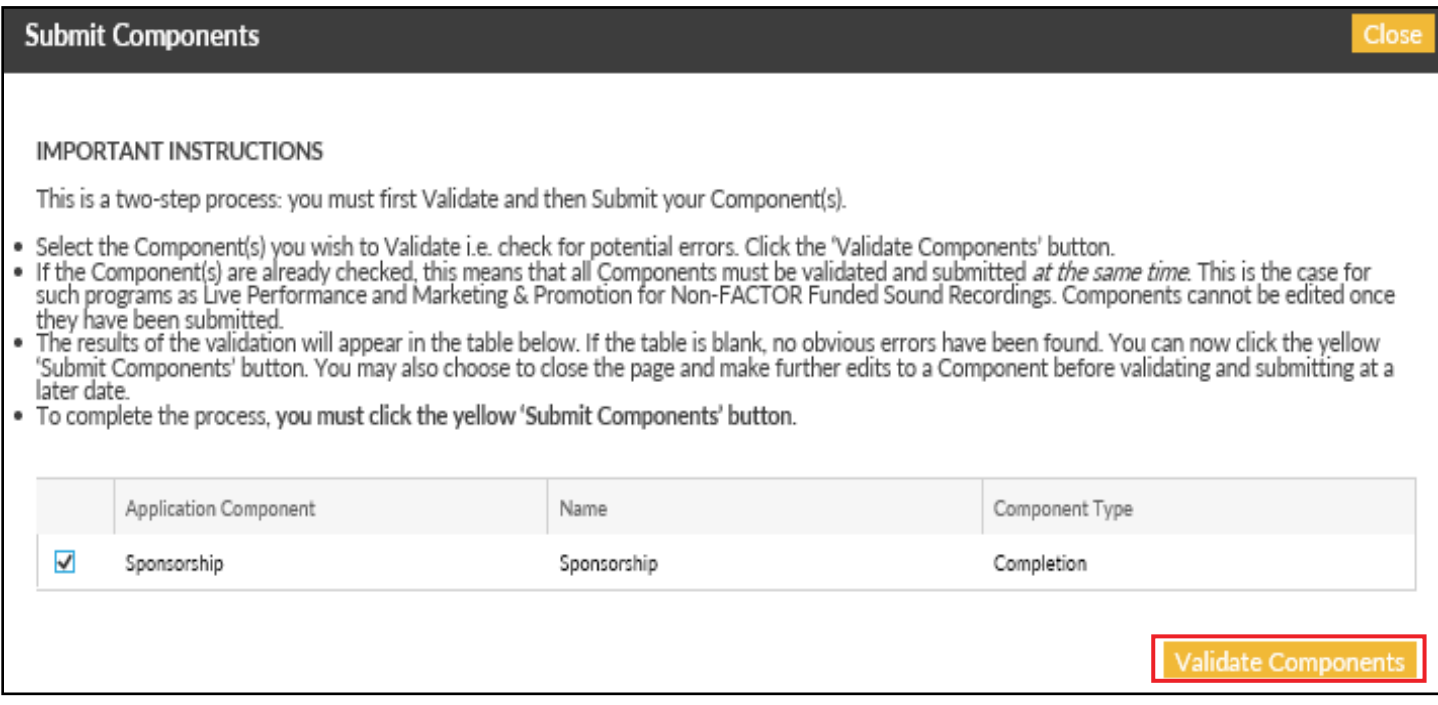

You will be prompted to agree to the Terms of Use and Privacy Policy, and confirm that the information provided is accurate. Check the four boxes to confirm, then click the Confirm button.

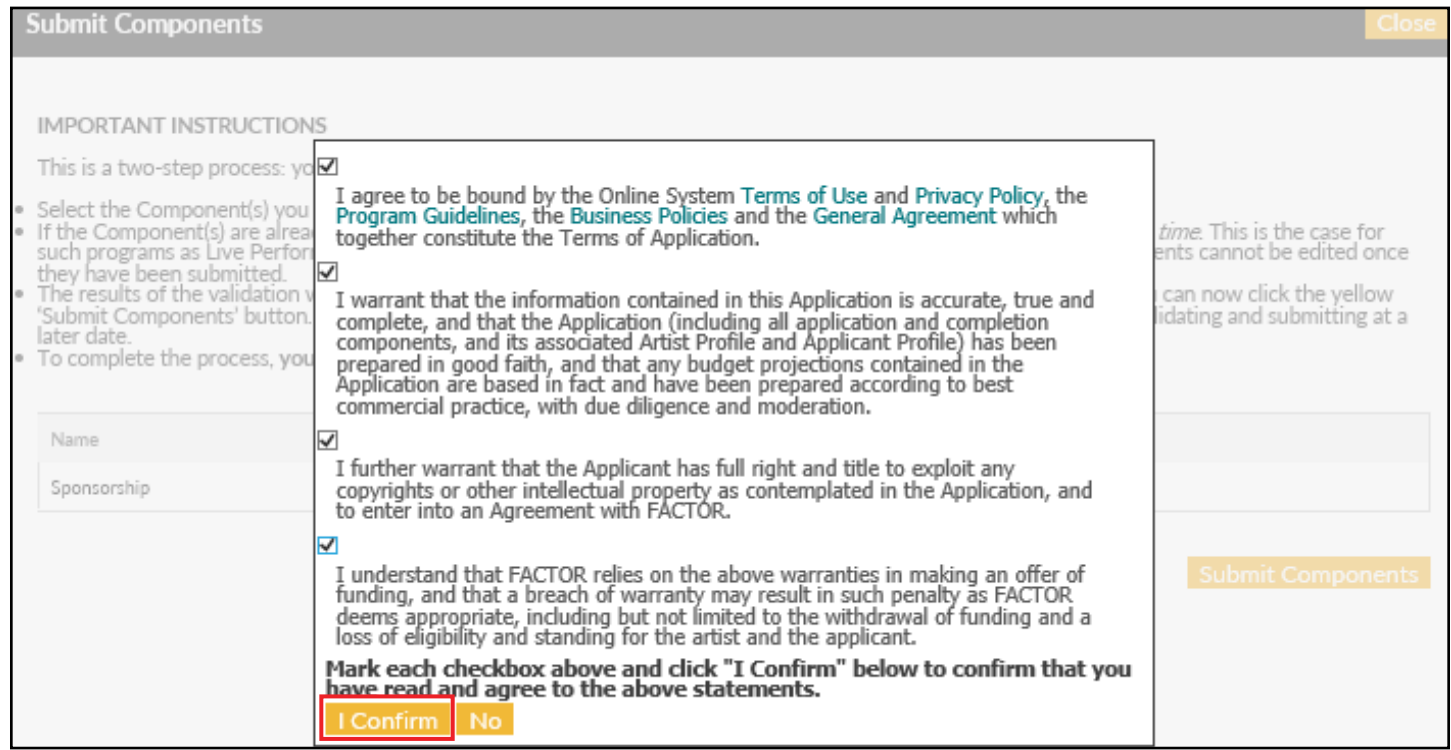

A green bar will appear at the top of the window to confirm that the component was submitted successfully. Within ten minutes, you should also receive confirmation via email that the Completion was submitted.

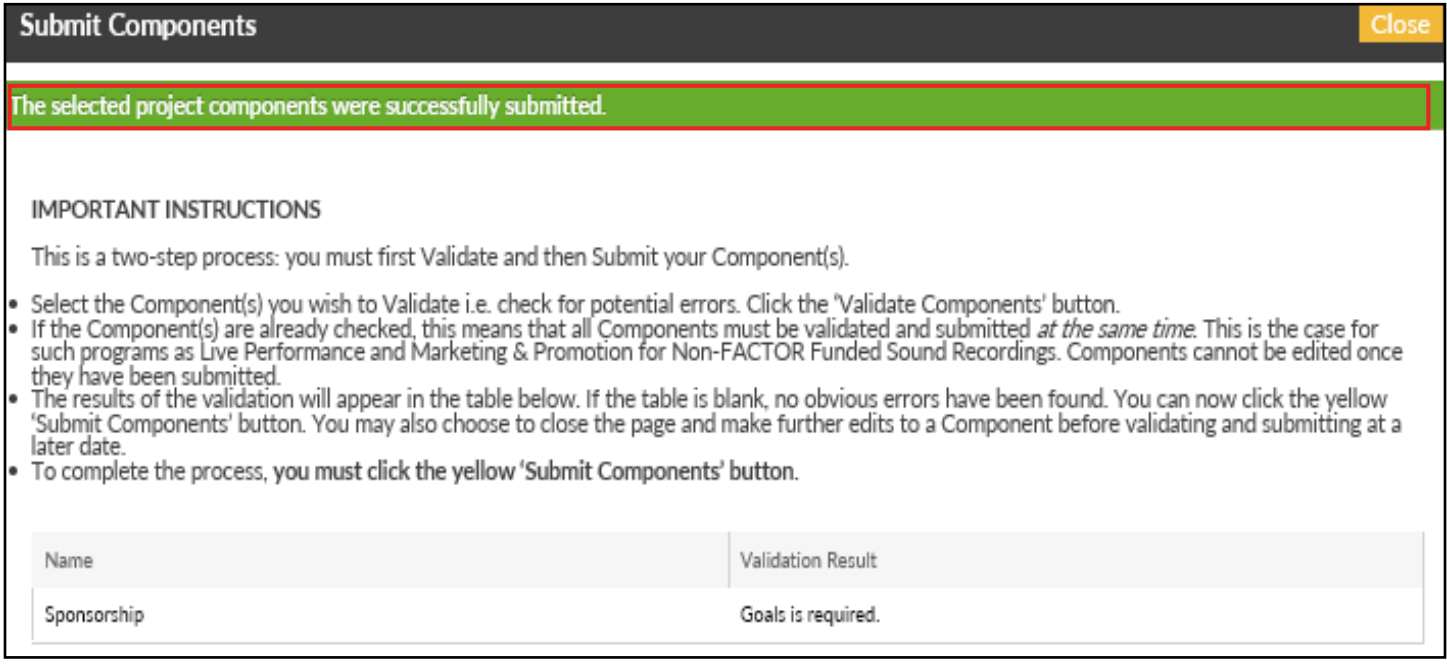

Within 2 weeks, you will receive an email from your Project Coordinator confirming that the Completion has been reviewed and is satisfactory. Congratulations! You have completed your Sponsorship project with FACTOR.

247 Spadina Avenue | Third Floor | Toronto, ON M5T 3A8 tel. (416) 696-2215 | toll-free (877) 696-2215

APPLY ONLINE AT FACTOR.CA

We acknowledge the financial support of the Government of Canada. Nous reconnaissons l'appui financier du gouvernement du Canada.

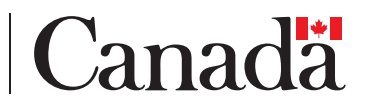

**Sponsorship Application and Completion Tutorial | Published April 1, 2018** 16